■6-1-5 商品単位で発注実績を確認する

商品単位で期間を指定して発注実績の確認が行えます。

【ポイント】

状況区分を選択することにより仕入状況ごと(仕入処理完了又は仕入処理未完了)に照会が行えます。

1. 通知日付  $*74x2x$ 「販売」メニューをクリックします。 ≫ x⊏a~ 12/02/01 00:00 CSSニュース 20XX / XX / XX ■レンタル 高齢者3,000万人を突破。100歳以上は・・・・・ □介護販売 □介護住改 ◆詳細をダウンロードして続きを見る(PDF) ◆詳細を □販売 □支払 業務タスク

2. 「発注照会(商品)」をクリックしま す。

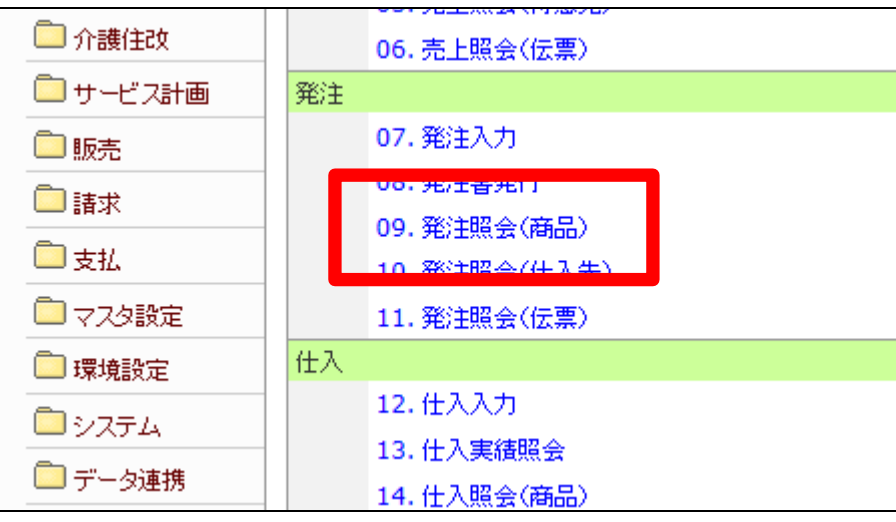

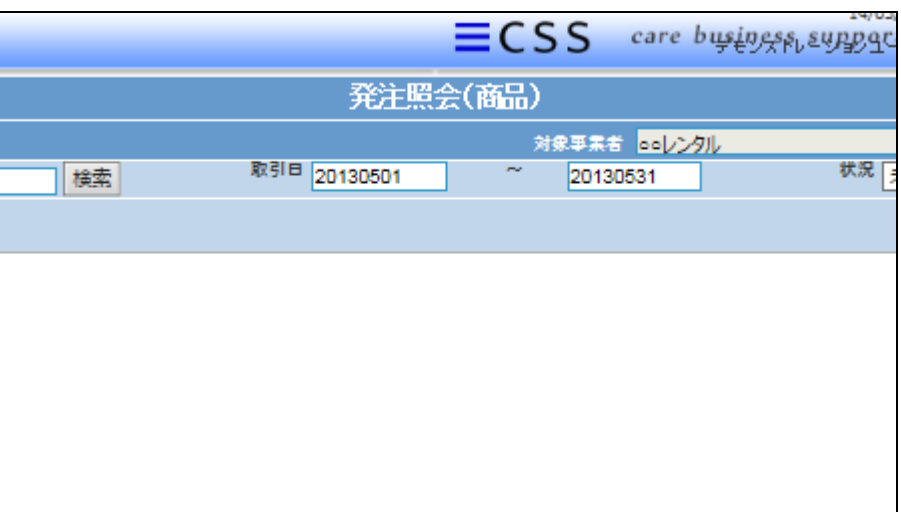

4.

3.

示されます。

確認を行う商品コードを選択しま す。

発注照会(商品)の照会画面が表

「検索」ボタンをクリックします。

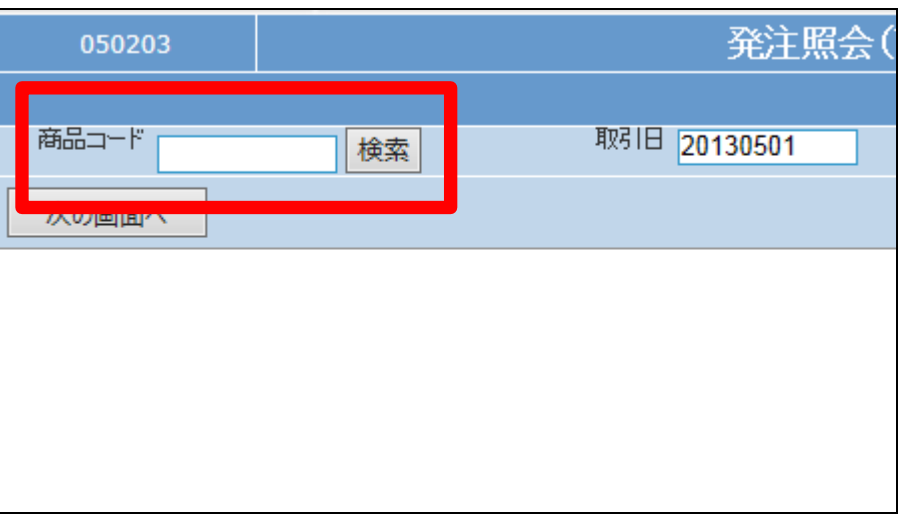

5.

検索画面が表示されます。 確認を行う商品コードを選択しま す。

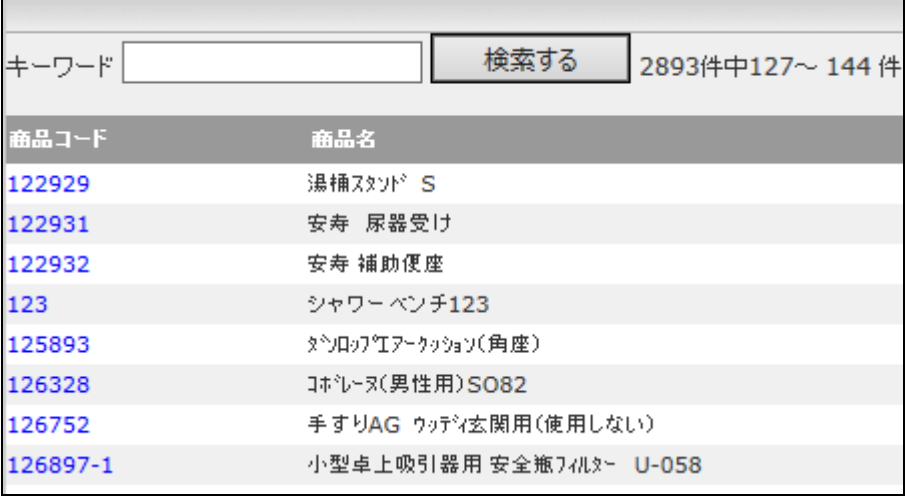

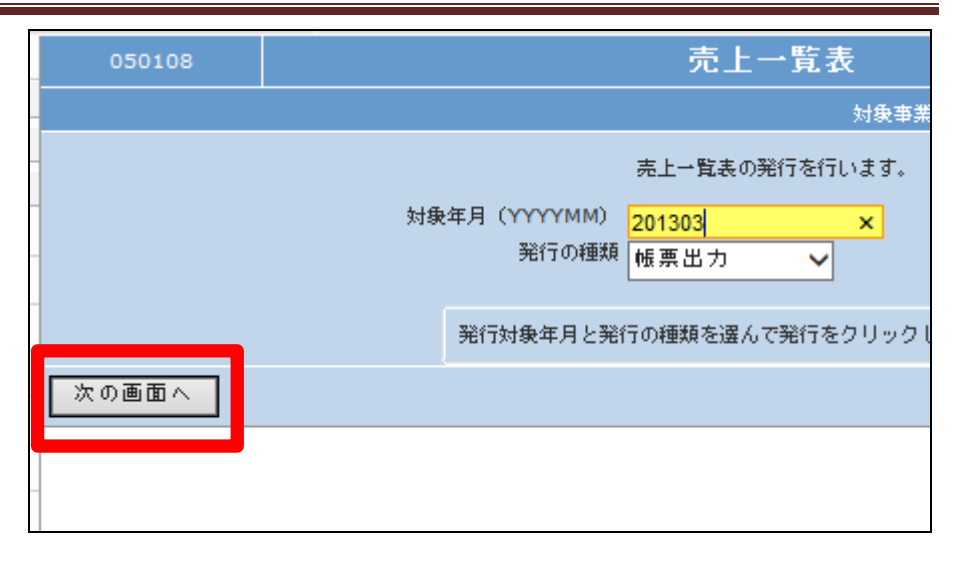

「次の画面へ」をクリックします。

## 6.

6.

「発行する」をクリックします。

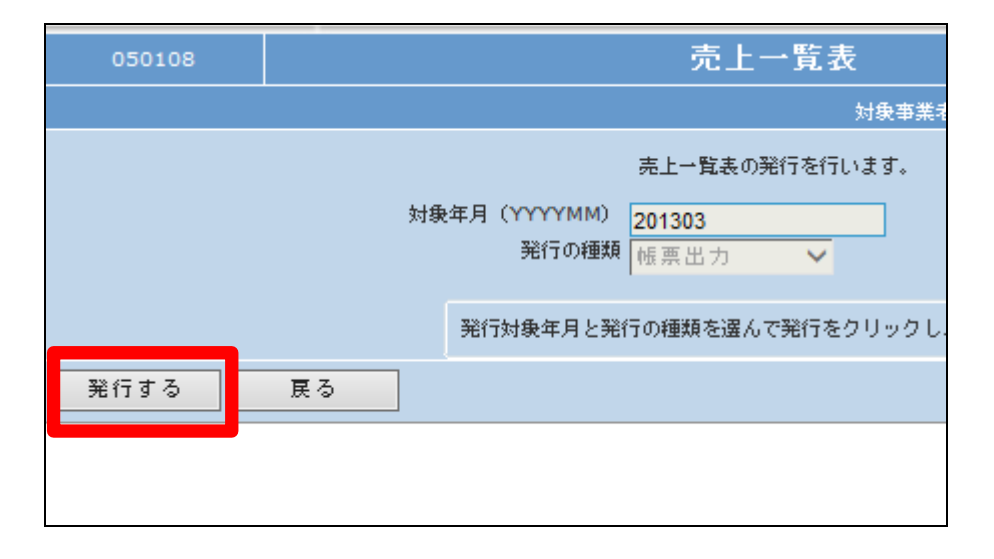

7.

発行が可能となると画面中央に 「保存する場合は、ここを右クリッ ク 「対象をファイルに保存 (A)...」を選択して下さい。」と表 示されます。

左クリックを行うと画面上に帳票 (PDF)が表示されます。

右クリックを行うとパソコンに帳票 が保存されます。

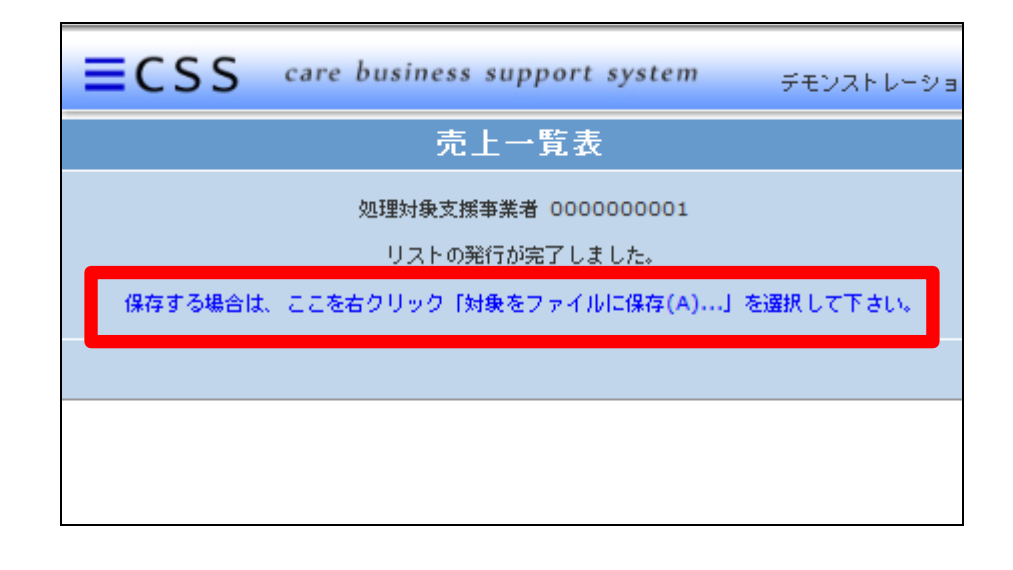